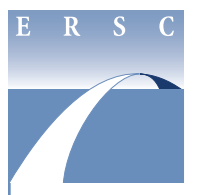

# **Employee & Retiree Service Center**

## **Extracurricular Activity (ECA) Plan Principal ECA Plan Review for Elementary, Middle, High & Special Schools**

#### **instructions for online approval or rejection**

Principals are required to review and either approve or reject school ECA plans. Once an administrative secretary has entered the ECA Class 1 and/or ECA Class 3 plan(s) online, he/she submits the plan(s) to the principal for approval.

The principal will receive an e-mail with instructions to log in to his/her inbasket in the Lawson portal to review the ECA plan(s).

- 1. Visit *https://cescentdb120.mcpsmd.org/lawson/ portal/* to access the Lawson portal. Access is available each year from August 1–May 31.
- 2. Log in using your Outlook username and password.
- 3. Under **Inbasket Process Flow Integrator**, located in the blue navigation bar on the left side of the screen, click on **Principal Approver**.
- 4. The **Principal Approver** screen will display. Click on the description of the request.
- 5. The **Additions and Changes for ECA Online Plan** screen will display. Review the additions and/or changes.
- 6. Click on the **Emp View** button to verify the sponsor's eligibility.

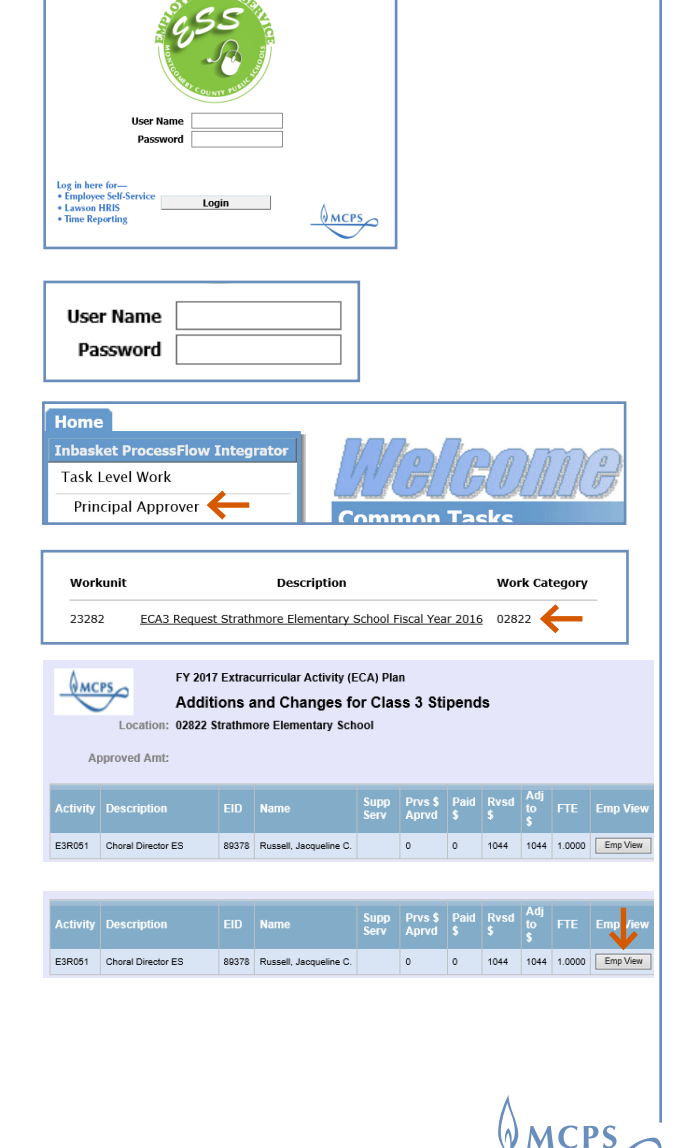

**1**

# **Employee & Retiree Service Center**

## **Extracurricular Activity (ECA) Plan Principal ECA Plan Review for Elementary, Middle, High & Special Schools**

#### **instructions for online approval or rejection**

- 7. On the next screen, you can verify eligibility based on the total FTE and assignment(s). You can enter another ECA sponsor's employee ID number and click on **? Inquire** to verify others' eligibility without returning to the Additions and Changes screen.
- 8. Click on the **Back** button to return to the navigation bar to approve or reject your submission. If you find that a sponsor is not eligible, the entire submission must be rejected.
- 9. Once you have reviewed the submission, either approve or reject the request by clicking—
	- Approve, located on the left side of the screen under **Actions**. Your submission will be sent to the Employee and Retiree Service Center (ERSC) for processing.\* The system will send an e-mail to the administrative secretary indicating that the request has been approved.
	- **Reject**, also located on the left side of the screen under **Actions**. The system will send an e-mail to the administrative secretary indicating that the request has been rejected. The administrative secretary will need to correct the request and resubmit it for the principal's approval.
- 10. To exit the system, click on **Logout**.
	- *Tip*: *Elementary schools may assign ECA Class 1 hours activities to staff sponsors without prepaying. They will be invoiced for all ECA Class 1 hours each June. Middle and high schools may assign ECA Class 1 hours activities over their allotted Class 1 hours without prepaying by check. They will be invoiced for all ECA Class 1 hours over their allotted hours through iReceivables.*

*\* Special school submissions will be sent to the Office of Special Education for final approval before they are sent to ERSC.*

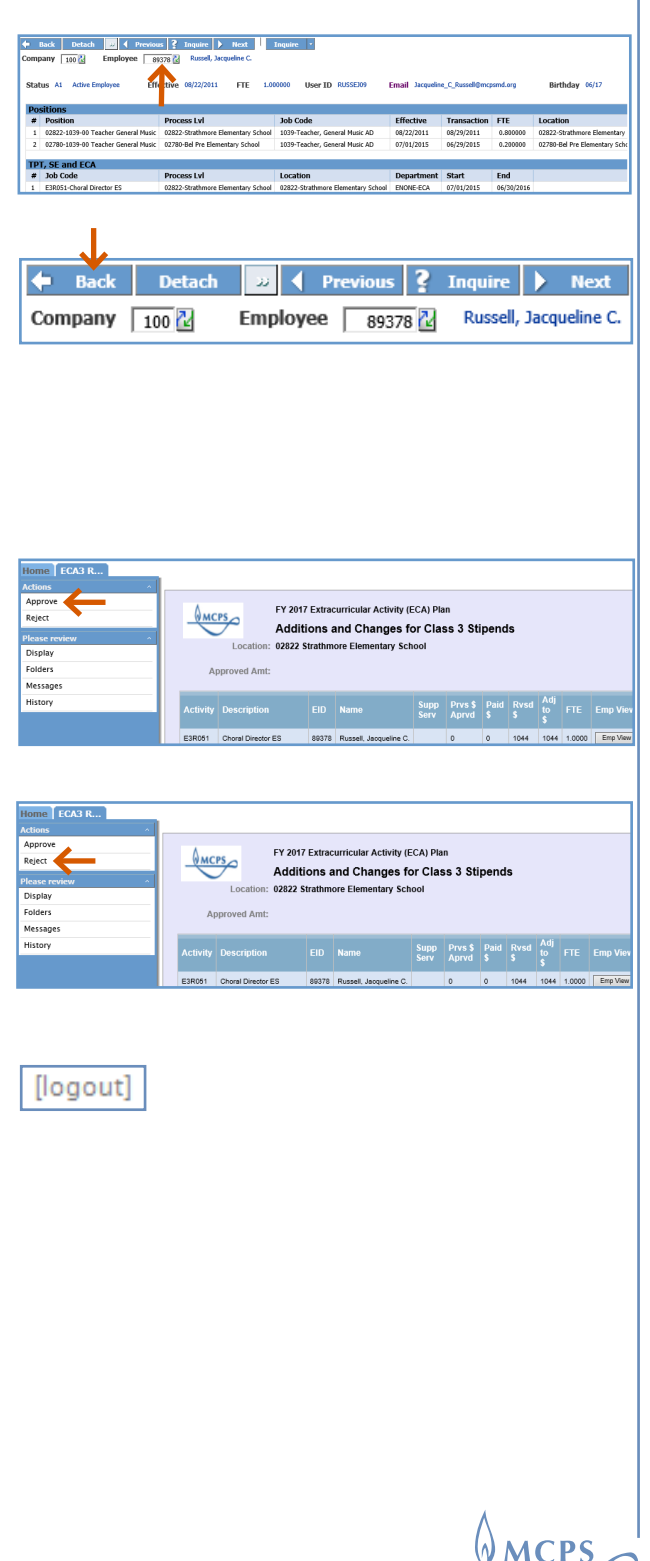

**2**